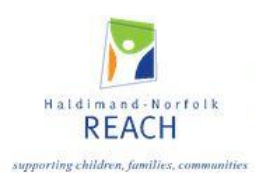

## **Hamilton Niagara Region**

## **Web Tracker Instruction Guide 2021-22**

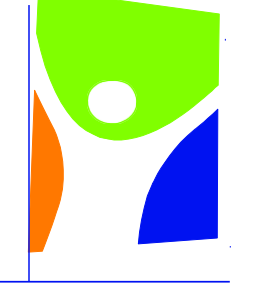

# Haldimand-Norfolk REACH

## supporting children, families, communities

## **Brant** important easy nutrition Niagara Hamilton student data rep volunteer Haldimand-Norfolk Word Ito

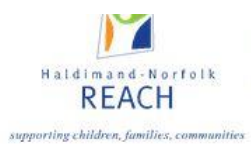

This online monthly reporting system and data collection has been designed for local student nutrition programs and their volunteers. It is expected that this web-based system will simplify the reporting process, increase accountability and allow greater access and usability of the data by local programs and local partnerships.

## **Contents**

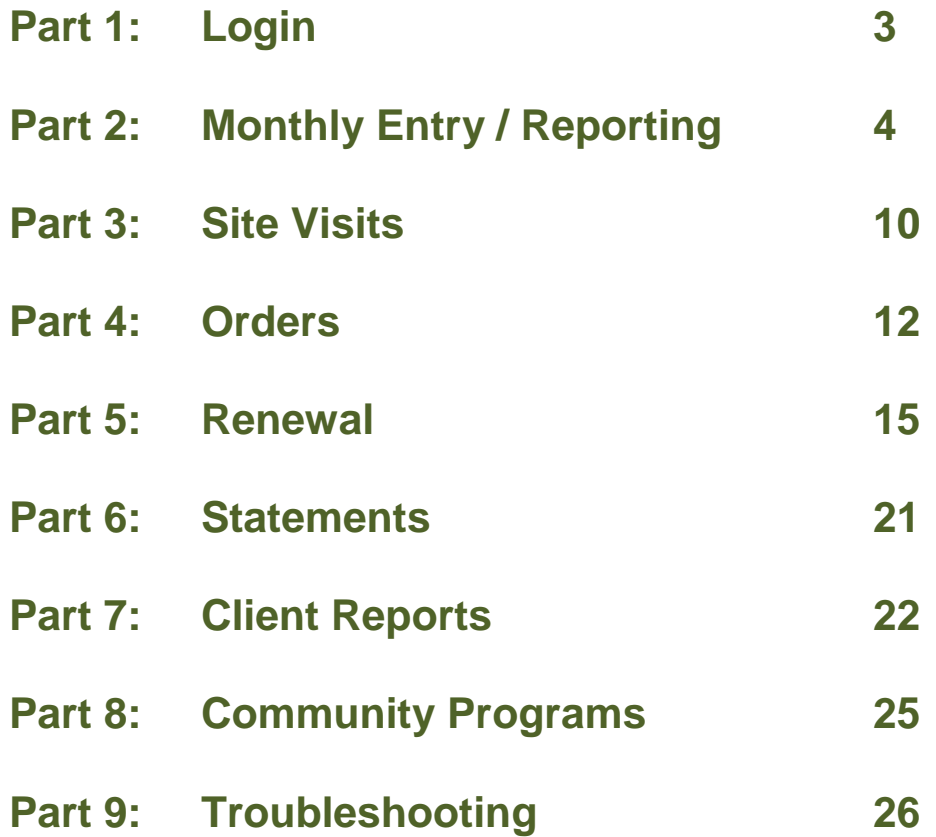

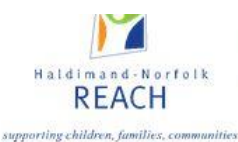

## **Part 1: Login**

#### **Access to the web-tracker system**

Users gain access to the system server using an internet browser and going to [www.webtracker.ca/snp.](http://www.webtracker.ca/snp)

Although we recommend using internet explorer as your internet browser, Webtracker can now be accessed through other browsers including Firefox, Google Chrome, and Safari etc. Please keep in mind that many of these browsers will routinely update or change their security settings which may impede your access to the system. Webtracker can also be accessed using devices other than your desktop computer i.e. tablets and mobile.

#### **Application Login**

 $\overline{1}$ 

The application login is unique to each user.

User names and passwords will be given to each program by the local service provider. **Note**: There is ONLY one user name and password per site

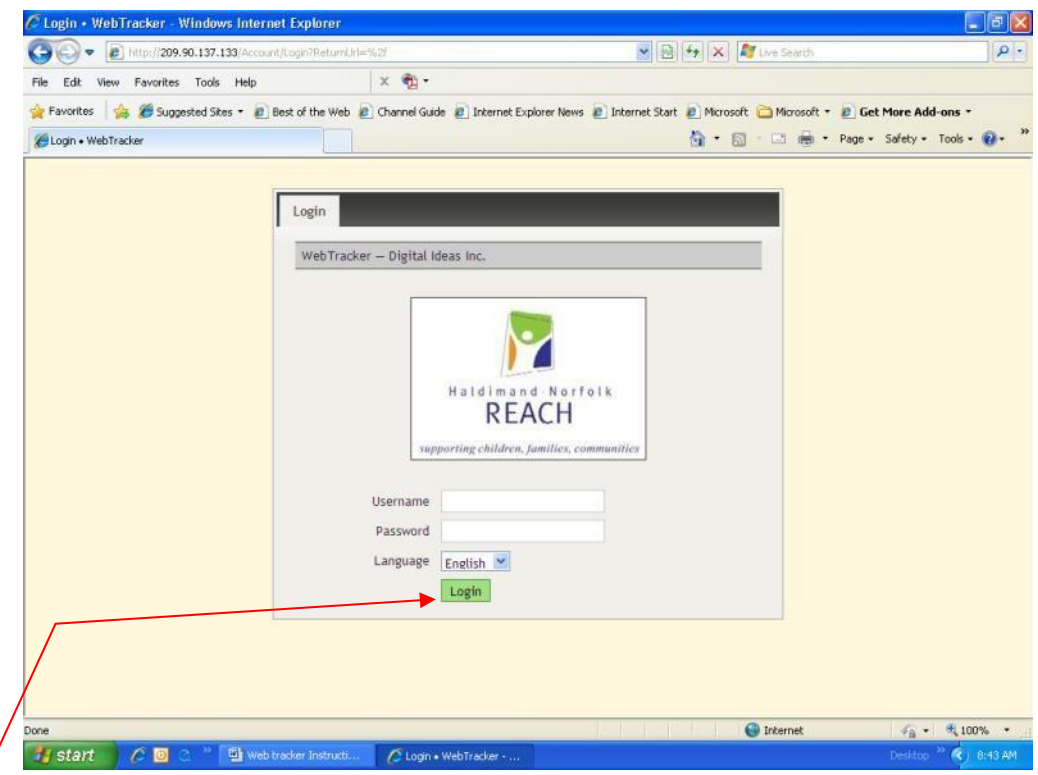

French Language Login - Select Francais to complete report in French

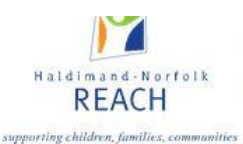

## **Part 2: Monthly Entry**

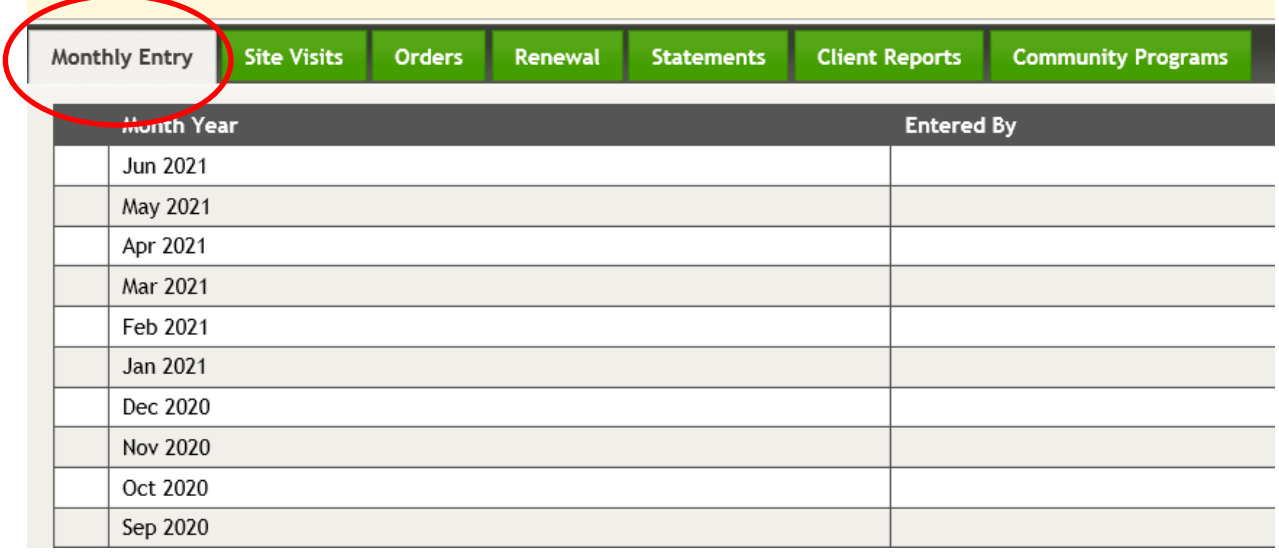

Each school year, the **Monthly Entry** tab will be automatically generated in order for the program coordinator to accurately track nutrition program details. Example 2021-22. The monthly reporting screen will include program name, reporting year and the reporting month.

#### **Completion of Monthly Report**

Monthly program data is required to be entered before the 1st of the following month. All sections of the monthly report must be completed.

#### **Section A: Days Operating and Number of Meals Prepared**

Section A indicates the average number of meals / snacks prepared **each day**. E.g. for a bin program, we would ask "how many meals/snacks are put into each bin each day that the program operates?" **This count should reflect the number of complete meals/ snacks placed in each bin. (3 food groups for a meal and 2 food groups for a snack)**

Multiple programs will be reporting **on one monthly report**, as two or more programs per school site can now report at once using only **one** username/password per site.

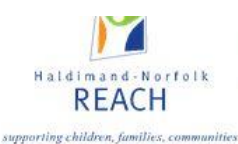

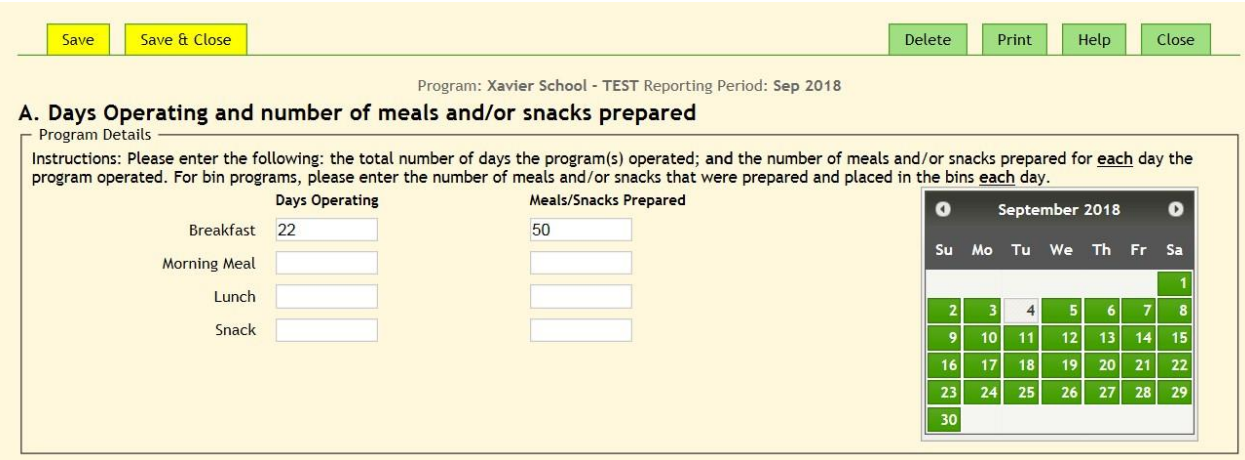

The calendar is only visible to act as a tool to aid in counting the program days. Please refer to the school calendar for the professional activity days, school holidays and/or school closures and deduct accordingly when determining the maximum number of possible program days.

Incorrect data or missing data will be noted by a red corrections box at the top of the page.

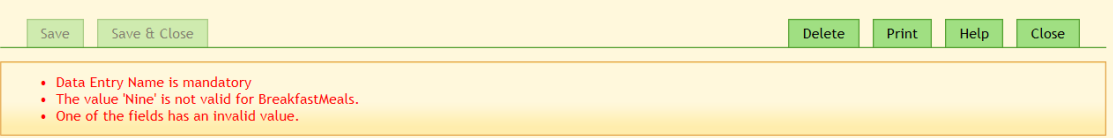

#### **Section B: Program Expenses**

This section is tracking the cost of running the program. All receipt totals for food and supplies along with equipment purchases should be tallied and the dollar amount entered. Additionally, if your program is using Grocery Foundation grocery vouchers, the total value of redeemed vouchers should also be entered. A brief description is helpful in illustrating the food offered and supplies utilized.

Program food expenditures purchased using gift cards should be noted as such in the expenditure description. In addition, food purchased at a grocery retail store as well as any food purchased through WebTracker should be included here.

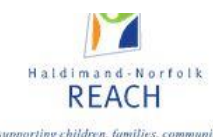

#### **B. Program Expenditure**

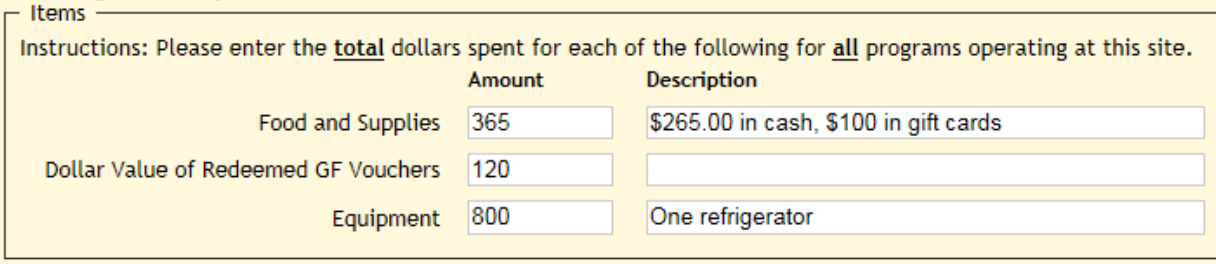

Monthly financial reports from the school's banking system should be forwarded each month to your local community development worker so they can be uploaded into the Statement section. (See section D for more details)

Grocery gift cards that are received by programs should be physically kept at the school in a locked 'cash box'. Gift cards are considered cash and as such purchases utilizing gift cards must be tracked appropriately. Many school banking systems will include software programming that will facilitate this important accountability requirement. For more information, please contact your Community Development Worker (CDW).

Please try to be as accurate as possible in noting all expenditures.

#### **Section C: In Kind Donations**

In kind donations include any product, service or support that was supplied without charge. This includes volunteer time, donated food, equipment or supplies, and operational program space.

Program days recorded in Section A are brought forward and will appear light grey in this section. **Volunteers** include anyone who helped make the program possible. We are grouping all volunteers together and looking at the average volunteer time donated per day. For example; if your breakfast program runs for an average of 3 hours (including preparation and clean-up), and uses an average of 4 volunteers, you would enter the information as follows:

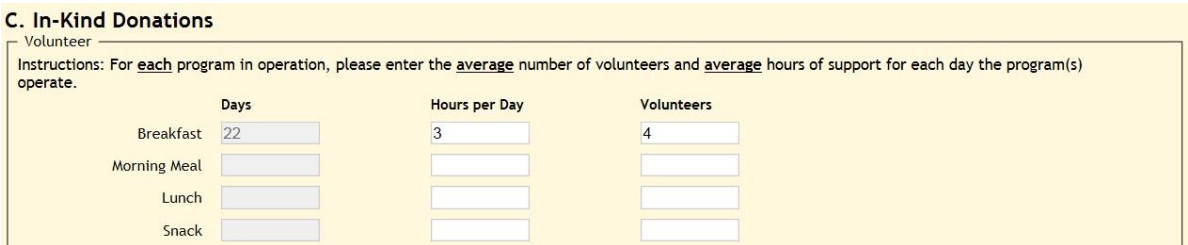

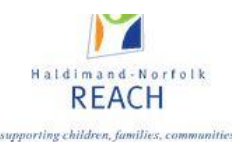

#### **Donated Items:**

Any donated items you receive in your program should be assigned a value based on the purchased cost of the item. For example; if your program receives yogurt donated from Breakfast Clubs of Canada, please record in the space provided.

**Example:** single item donated or many items donated in one month \$30.00 Bagels \$250.00 Bagels (\$30.00) Bushels of apples (\$100.00) Yogurt (\$120.00)

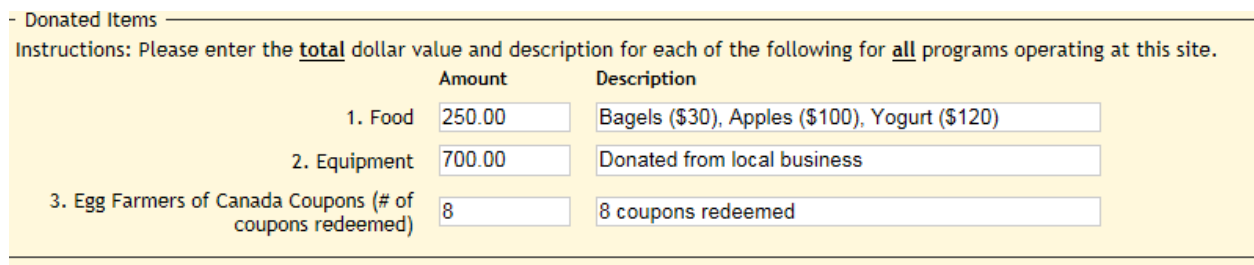

#### **\*\*\*Please note, that the Egg Farmers of Canada Coupons are recorded as the number of coupons redeemed, and NOT the dollar amount\*\*\***

Donated food items can include items donated by parents, local businesses or your local service provider. Items can include bagels, muffin mix, veggies, bushels of fruit etc.

If programs receive gift vouchers or coupons a dollar value for these should be noted.

There may be other items that programs receive on an ongoing basis from local service providers. These should be tracked consistently throughout the year. Contact your local service provider for assistance in tracking these donations.

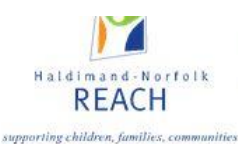

## **Section D: Financial Contributions**

All cash funding received from any source at the school level, should be included in this section of the monthly report. Only school level financial contributions will be required to be entered by the local program coordinator on the monthly reporting screen. The following is a reference data map for reporting monthly financial contributions at the school level in the appropriate section.

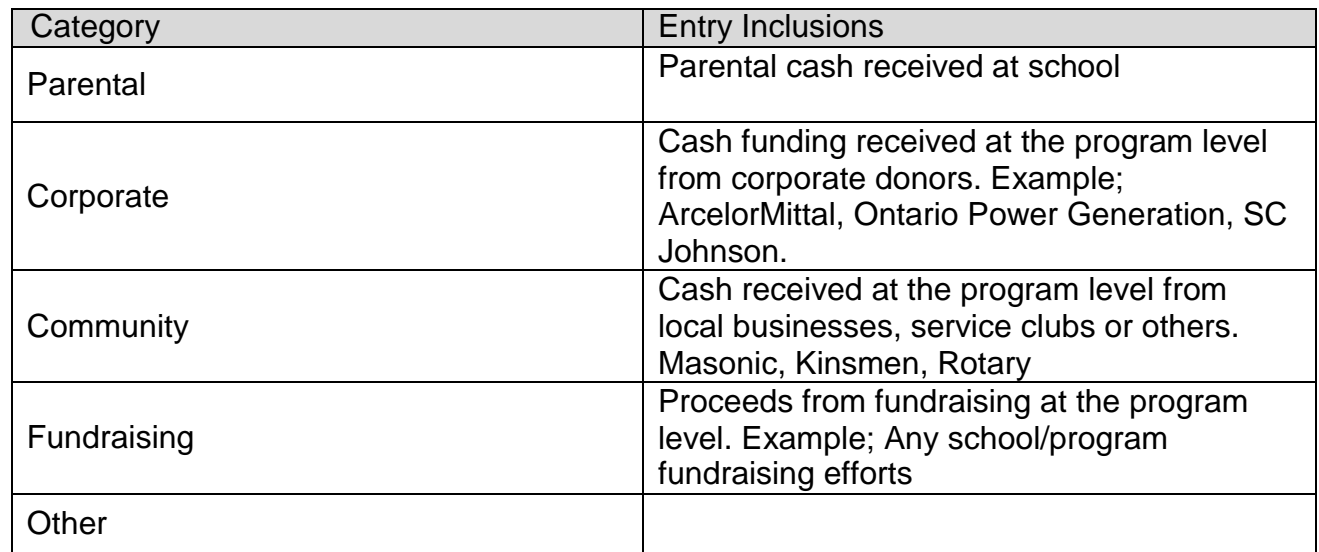

All funding that flows from the local service provider to the program will be reported by the local community development worker. This information can be accessed through the school details report under the **School Funding** tab. Examples of these funding sources include:

- MCCSS Food Funding
- Breakfast Club of Canada
- FirstOntario Credit Union
- Community Partnership
- Grocery Foundation Vouchers
- MCCSS Infrastructure Funds
- Egg Farmers of Ontario
- Grocery Foundation Gift Cards
- Grocery Foundation Cash funding

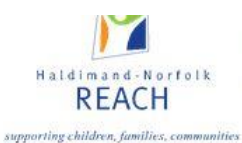

## **Section E: Sign Off Box**

The final step in completing a program's monthly report is the 'entered by' box. The person(s) completing the report must complete Section E.

#### **Saving and Closing Page**

When data is entered correctly the two **Save** and **Save and Close** buttons will turn yellow. Once save button returns to Green, data has been saved in the system. You may also choose to print a hard copy for your files.

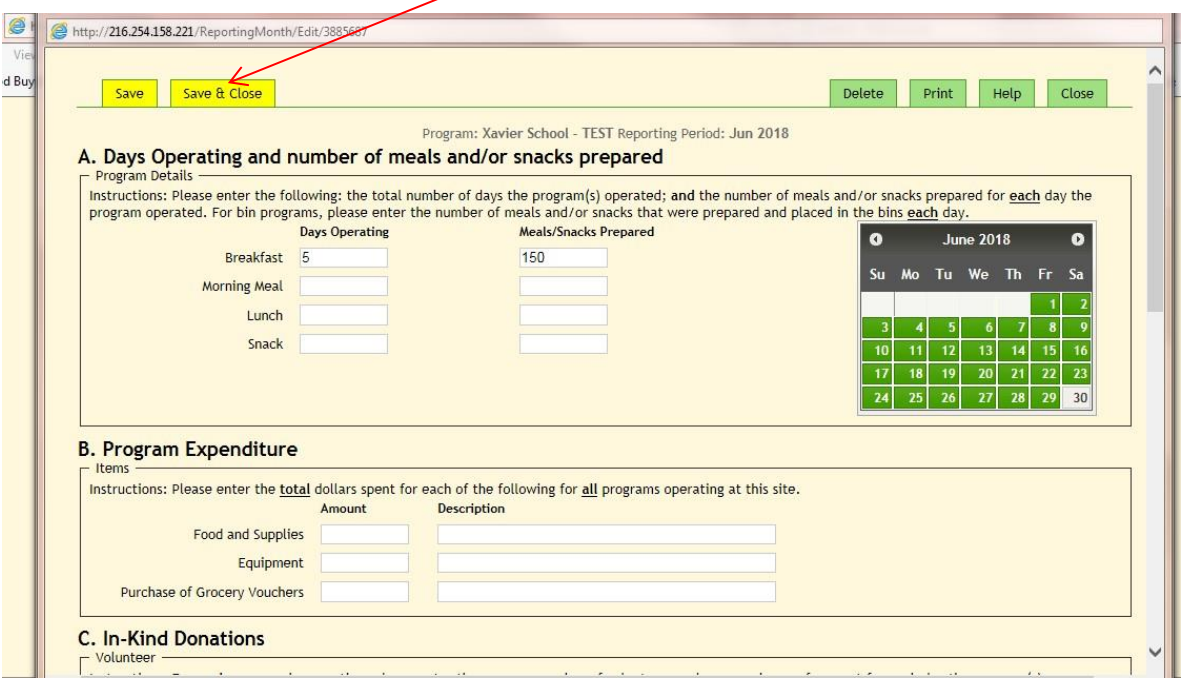

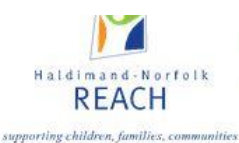

## **Part 3: Site Visits**

Site visits / assessments will completed electronically by local community development coordinators through web-tracker. These reports can be viewed at any time by local program coordinators.

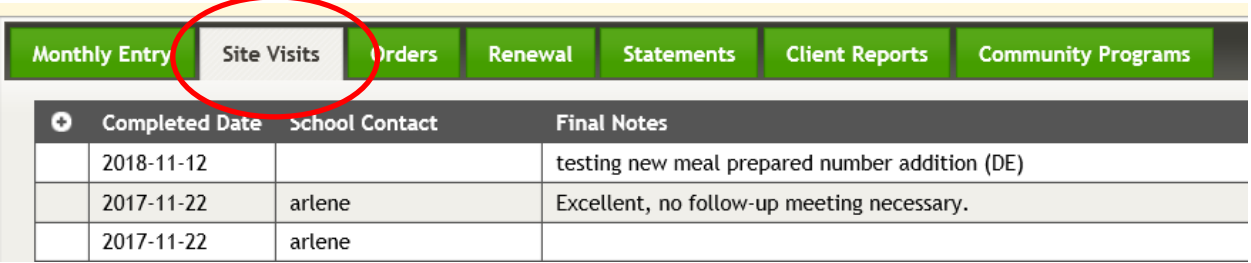

To strengthen and enhance the ability of local service providers to monitor programs and direct resources in the most effective and efficient manner, a site assessment rubric has been developed to allows for a standardized approach.

The six quality standards embedded in the rubric represent the provincial criteria for funding. This rubric is intended to provide a powerful tool for assessing and improving program quality by making expectations clear, and illustrating to programs how to meet these expectations and improve the quality of their programs. A rubric based site assessment tool can also describe the quality of progress on each of the identified criteria, thereby providing a richer and more multidimensional description of the programs' operations.

Within the student nutrition program site assessment rubric, the performance objectives for each quality standard have been developed into four levels of progression.

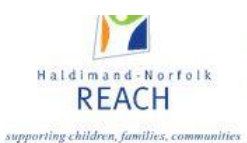

#### **These levels are described as follows:**

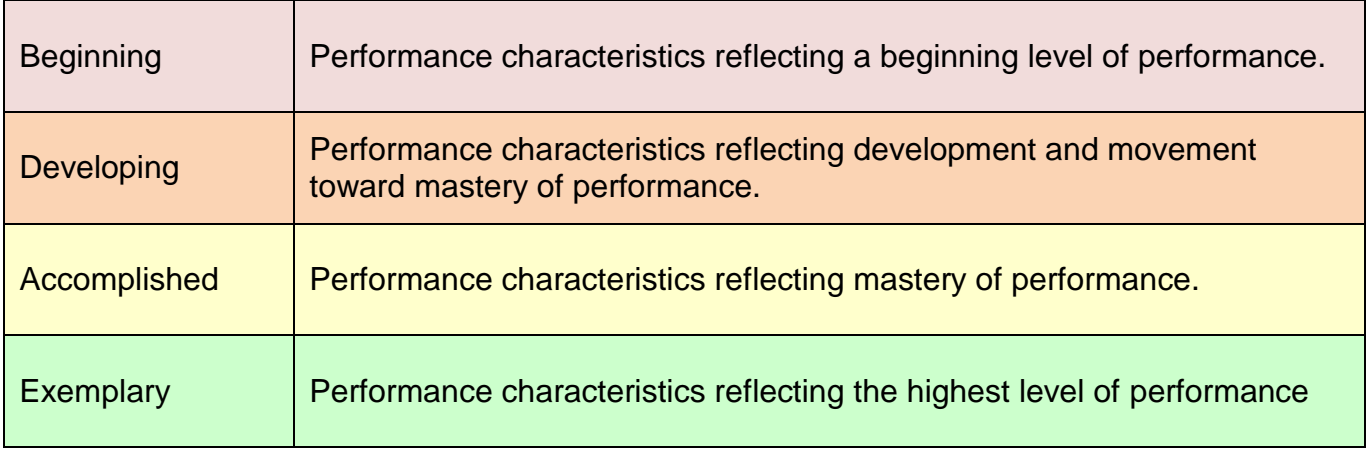

Programs will be assessed on each quality standard. This assessment will assist local programs and service providers in gauging the progress on each of the identified criteria. Recommendations will be generated based on the levels of achievement on each of the six quality standards. Additional site assessments and/or other resources, tools and supports can then be mobilized to guide the effective development and delivery of local student nutrition programs.

The full preamble to the revised site assessment as well as the site assessment rubric tab can be accessed by clicking on the appropriate tab in the site assessment platform.

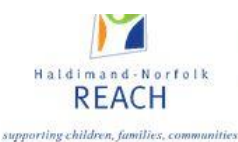

## **Part 4: Orders**

A vendor **Orders** tab has been added to the monthly data entry screen. This portal will allow programs to submit orders on line for nutrition products from approved vendors. In accessing this tab, local programs will be able to view participating local vendors, consider products available, and review associated costs to facilitate the centralized purchase and/or delivery of products to support their student nutrition program. The regional food and logistics coordinator will manage the vendor listings, product selection and costing updates. All programs must register a vendor / distributor. Please contact your CDW for registration forms.

#### **CREATING AN ORDER**

To access the ordering portal, programs will click on the **Orders** tab. Click the **(+)** sign to create an order.

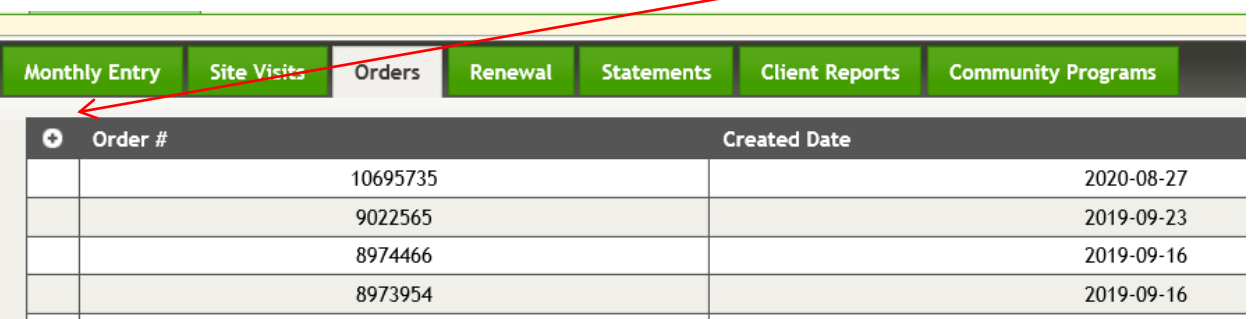

The screen will show tabs for the vendor(s) available to that program. Programs will view the product, available size(s), and costing. Users may enter the desired product and quantity and total cost of the vendor order will be tabulated. Orders can be placed weekly; standing orders are not permitted.

Specific ordering, delivery and payment instructions will be noted for each vendor. You can order from multiple vendors on one order by using the multiple vendor tabs available in your area.

Most vendors have a \$100.00 minimum order for delivery although there are exceptions (e.g. Market Fresh (Hamilton), McNab Distributing (Niagara) and J.P. Forte (Brant/HN) all have a \$60.00 min.)

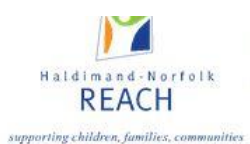

A date will automatically appear in the order date box, which indicates that your order has started. Upon completion of your order, clicking **Save and Close** will place your order and you will receive a message after a few moments, to indicate that your order has been received.

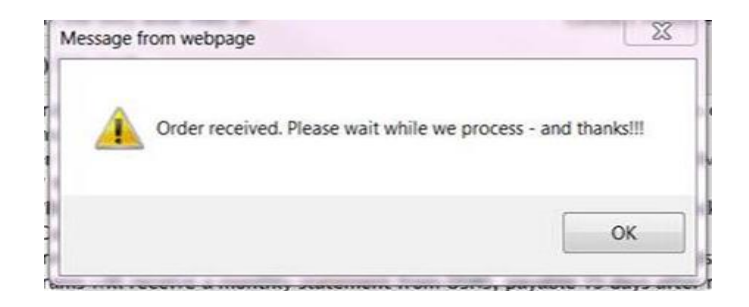

This finished order can now be viewed at any time

Upon placing an order, you are able to return to your existing order if any changes or updates are necessary, providing all changes are completed before 12:00pm on Wednesday. To do this, do **not** create another order#, simply find the order# that you recently placed and open it.

For example, if you need to return to an order# that was already created to make changes, simply find the correct order# (usually this is the most recently saved order) and open it.

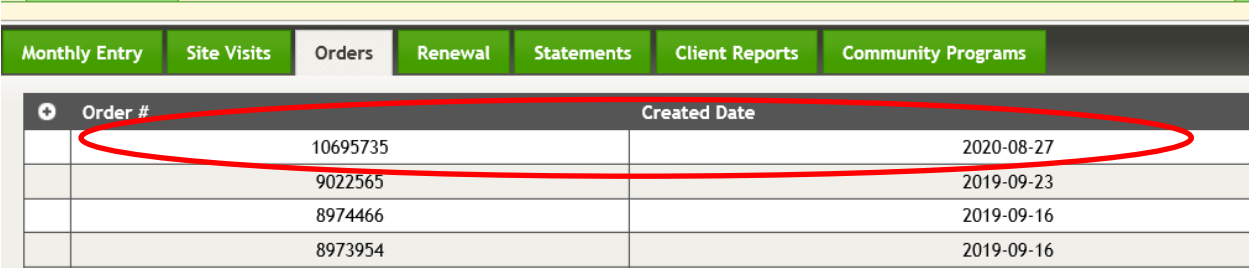

Upon making your changes, please re-save by using the **SAVE** button.

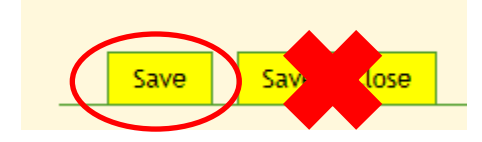

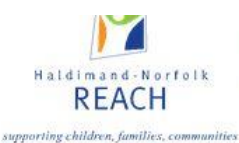

Remember, that multiple orders to different vendors are all possible through one ordering window, by clicking through each vendor tab.

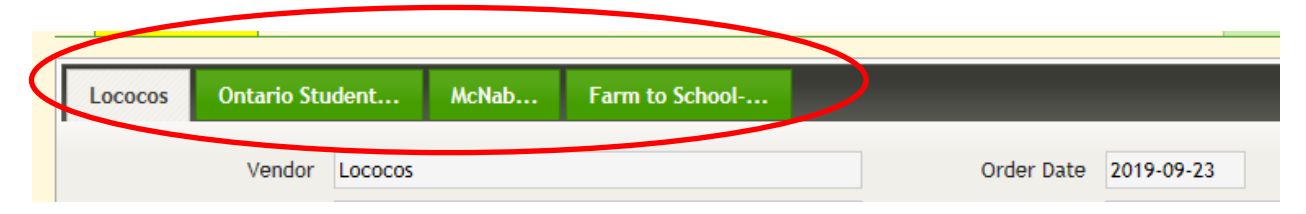

Weekly reports detailing the vendor cost and product ordered will be retreived from the system by local service providers and delivery and/or pick-up coordinated. Users will be able to view a monthly invoice detailing the vendors and products received

#### **RUNNING A PURCHASE ORDER REPORT:**

Programs can access a purchase order report that will provide information on the order date, vendor, and cost in the Purchase Summary section of the **Client Reports** tab.

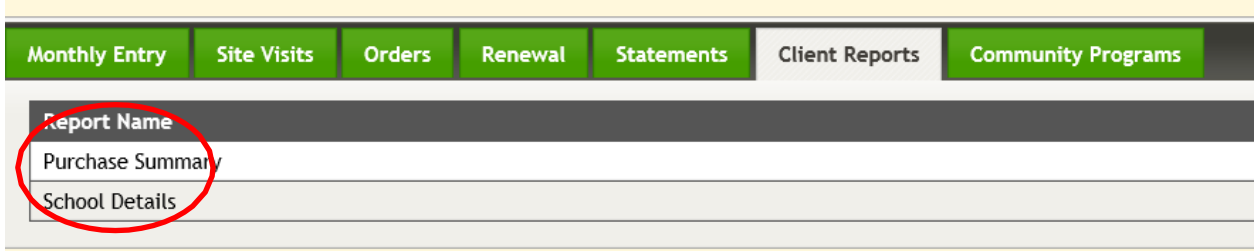

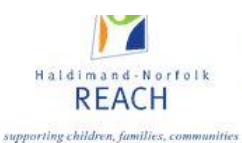

## **Part 5: Renewal**

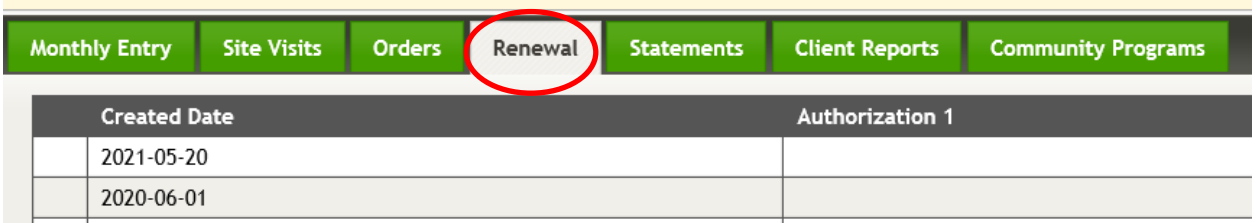

Programs *must complete their May data entry before they can begin the grant renewal. The renewal is intended to summarize the records of the current school year, and indicate plans to continue the student nutrition program in the upcoming school year.*

The **local service provider in your community will determine the timing for the grant renewal component to be open and available for completion**. Once the renewal is open, seven tabs will appear:

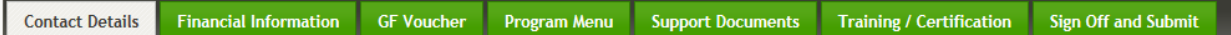

### **TAB 1: Contact Details**

Contact information- here you need to review the information page to confirm. You can correct or modify this information if it is inaccurate. If you have any concerns or questions, you will need to check with your local partnership contact person.

If contact individuals have changed, enter new name(s) and e-mail addresses.

As you review your program details, and notice any area that needs to be updated for the September school year, please contact your local Community Development Worker / CDW to make those changes in the database.

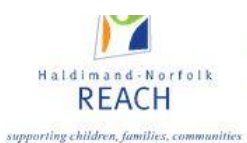

Program delivery details are visible at the bottom of this page. Contact your local service provider to change these details. Please note that "**School Enrollment**" refers to the entire school enrollment (students learning in-school AND at home), whereas the "**On Line Enrollment**" ONLY refers to the number of students learning remotely.

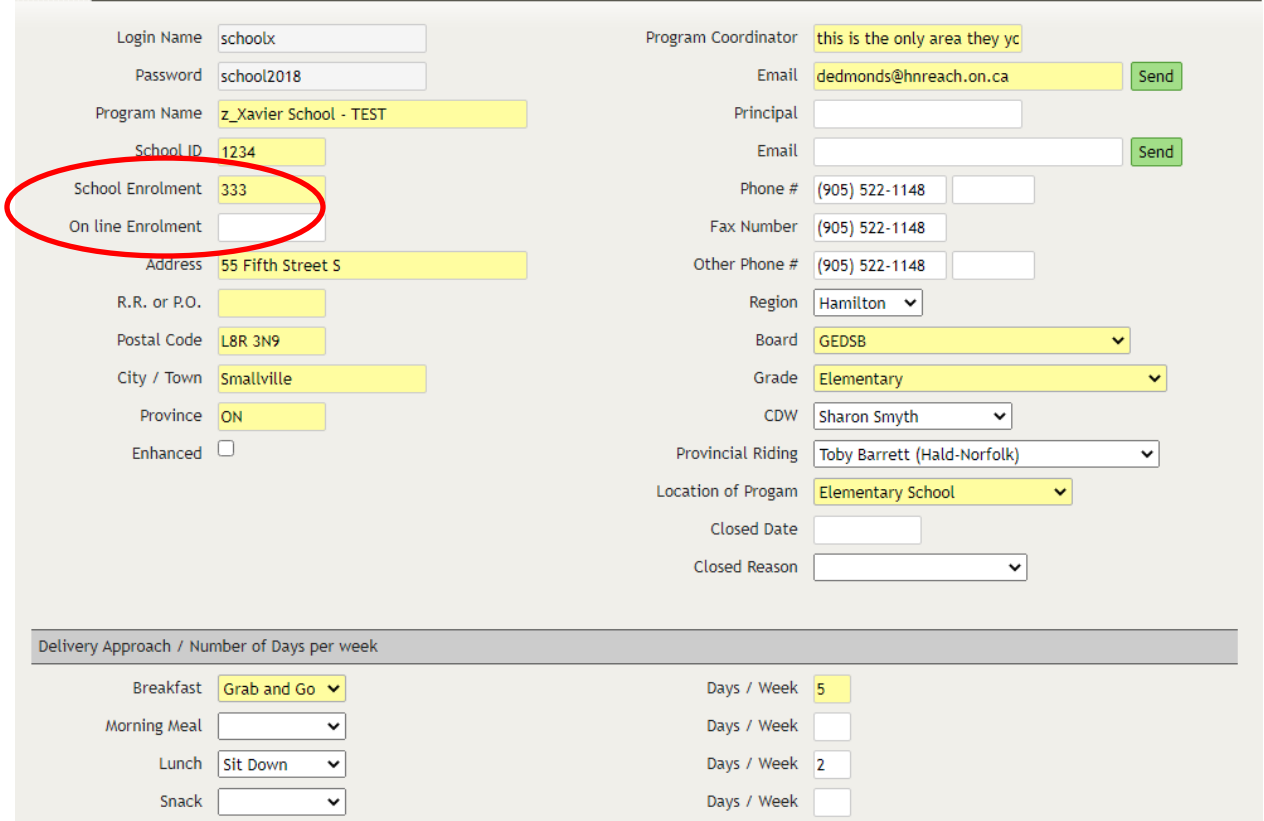

### **TAB 2: Financial Information**

The **Financial Information** tab calculates and identifies all program expenditures, in-kind donations, financial contributions, and total monies on hand as they have been reported from the monthly report entries from September to May. If required, the data in this section can be **overwritten by contacting your local service provider**.

The only two pieces of information that the program coordinator can add is the **current bank balance** and the **current grocery card amount** on hand found in section D – Total Monies on Hand. Please complete section D as indicated. Section E (Totals) is automatically calculated.

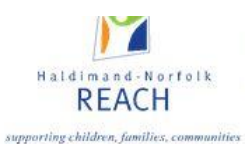

#### **The graphic below is an example from a real program in our region, where you can see the values automatically totaled from each month and populated into each cell for grant renewal purposes.**

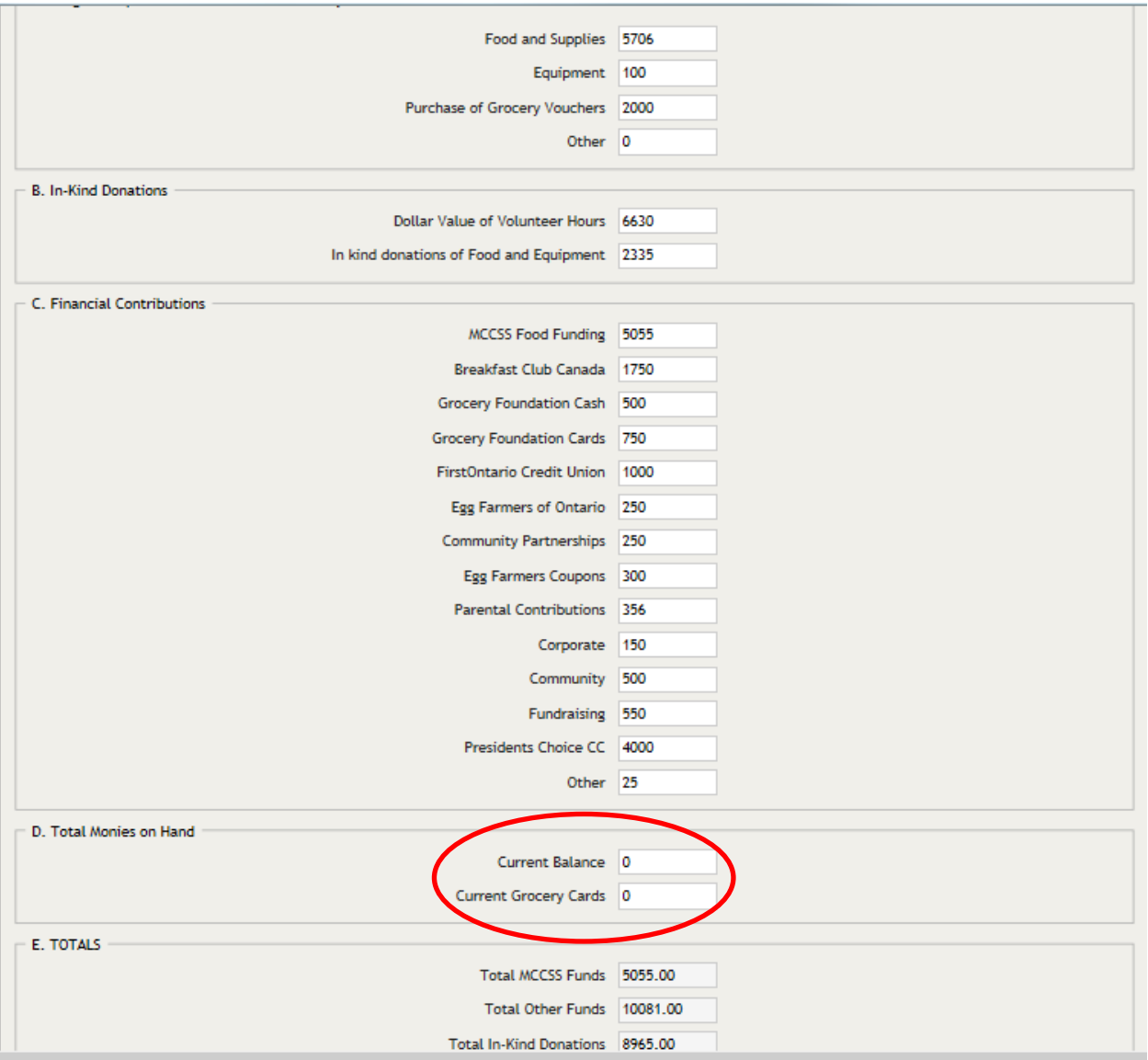

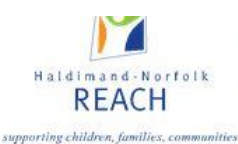

### **TAB 3: Grocery Vouchers**

Grocery Vouchers are to be used in participating retail stores (Food Basics, Foodland, FreshCo, Longos, Metro and Sobeys) and can reduce the cost of food product by approximately 50%. All vouchers are compliant with the Student Nutrition Program Nutrition Guidelines (2020). On this tab, program coordinators are asked whether their program has any interest in receiving these vouchers towards the beginning of the school year, along with specific questions pertaining to which vouchers would be useful in conjunction with their program menu. Additionally, information regarding historical voucher usage is required to be completed by the program coordinator.

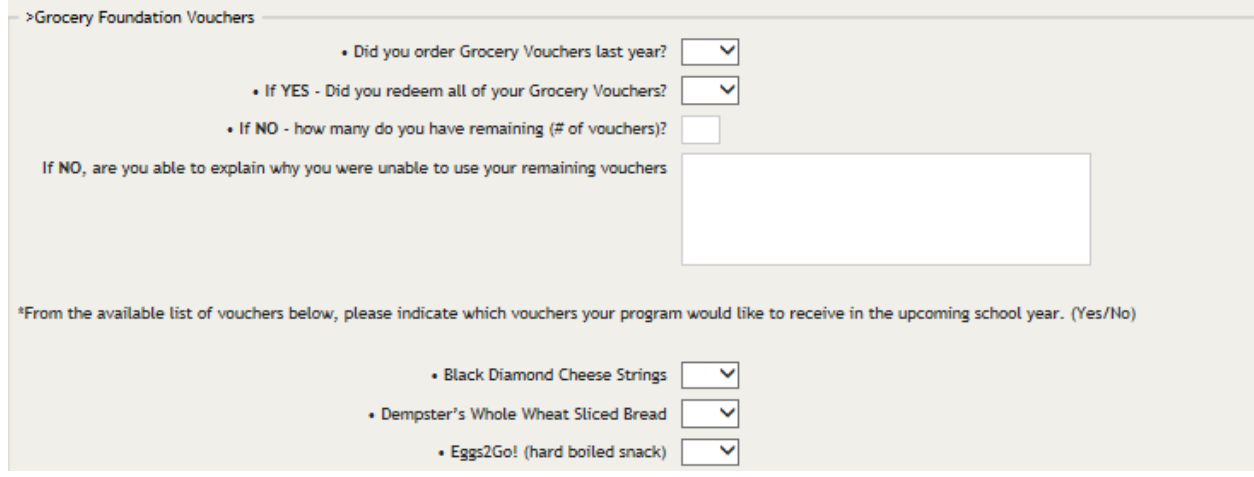

### **TAB 4: Program Menu**

Provide a current menu Include serving sizes where possible Include all various foods provided in program Be mindful of the Student Nutrition Program Nutrition Guidelines (2020)!

#### **TAB 5: Support Documents**

These documents should be reviewed yearly and can be printed and kept on file for future reference. French & English supporting documents are available.

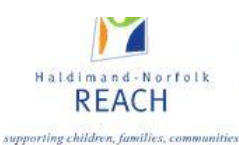

## **TAB 6: Training and Certification**

The training and certification tab surveys the participation of program volunteers and/or coordinators in regard to various training initiatives. Program coordinators are asked to indicate if they or any current program volunteers have undertaken specific trainings as listed. Furthermore, safe food handling certification training is tracked, and the names and certificate expiration dates of program volunteers are to be listed in this section.

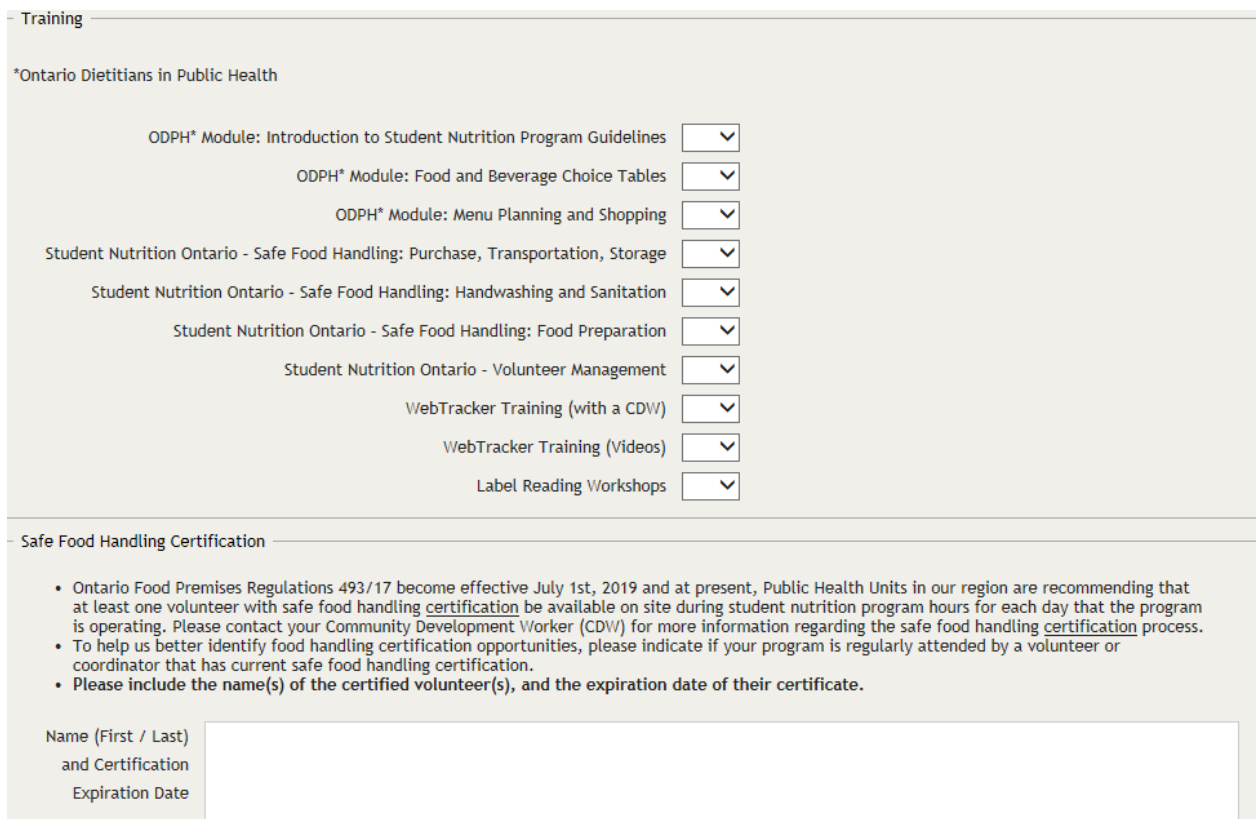

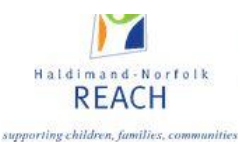

## **TAB 7: Sign Off and Submit**

Insert the names for the application authorization; one **must be** the principal or organization's executive director. Print a copy for your files and/or print to PDF if you prefer a digital copy.

Selecting **SUBMIT** will finalize the grant renewal process and you will no longer be able to make changes. If you do not wish to submit the grant renewal information at this time, instead select **SAVE**, near the bottom of the page for completion at a later time.

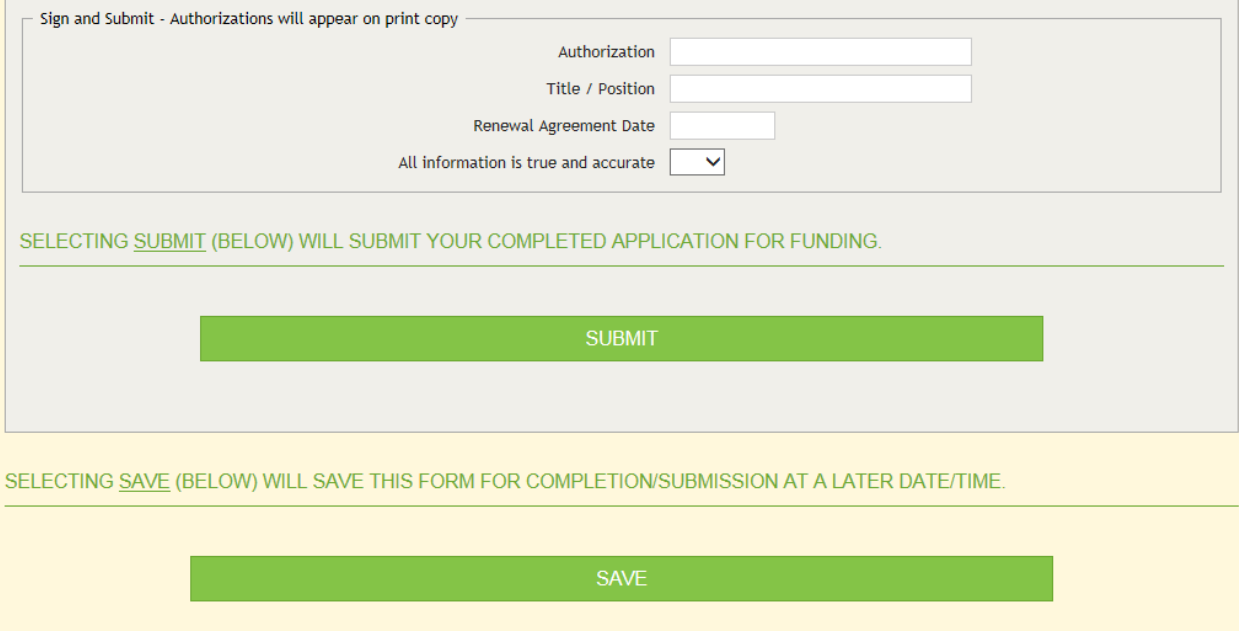

#### **Final Document**

Keep a copy for your records, however a copy will always be saved automatically on WebTracker.

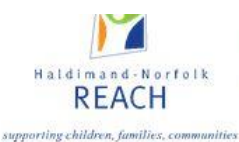

## **Part 6: Statements**

Uploading financial details is a critical part of responsible financial tracking, and an effective method of ensuring that expenditures have an additional method of verification.

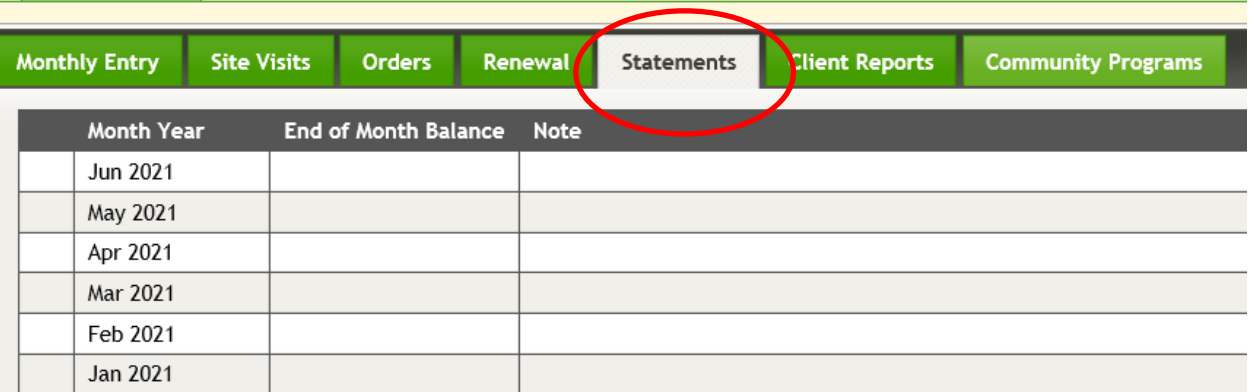

Obtaining a PDF of the monthly financial statement school statement will allow you to upload the document and enter in the Debit, Credit, and End of Month Balance. Remember, some statements may include a number of months- make sure to report **ONLY** on the month that is being entered.

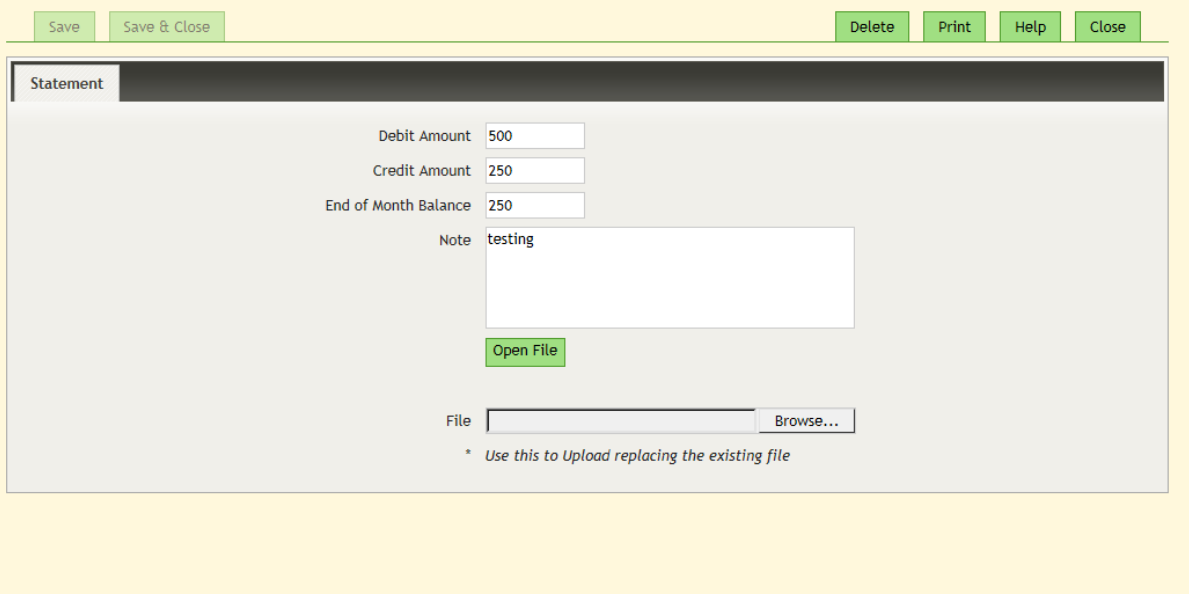

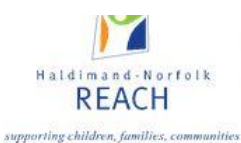

## **Part 7: Client Reports**

The **Client Reports** tab includes two useful sections. The first section is the Purchase Summary. Here programs can view their purchases by vendor (drop down list) for a specific date range.

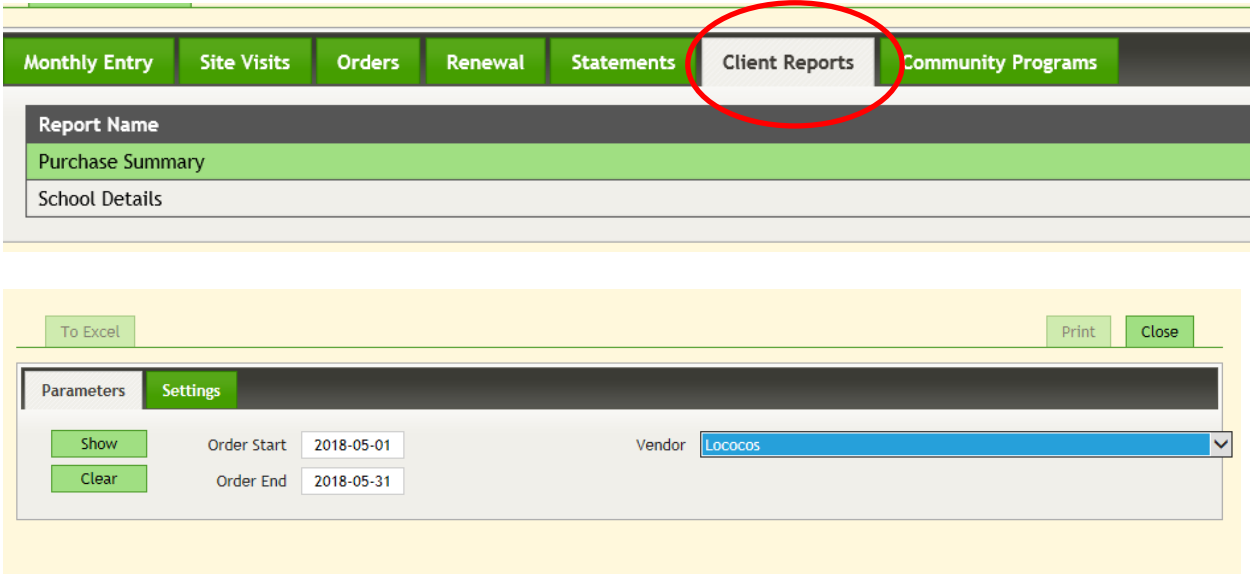

Once selected, each vendor purchase will be listed as a separate line and include details such as delivery date, items ordered, case sizes and cost.

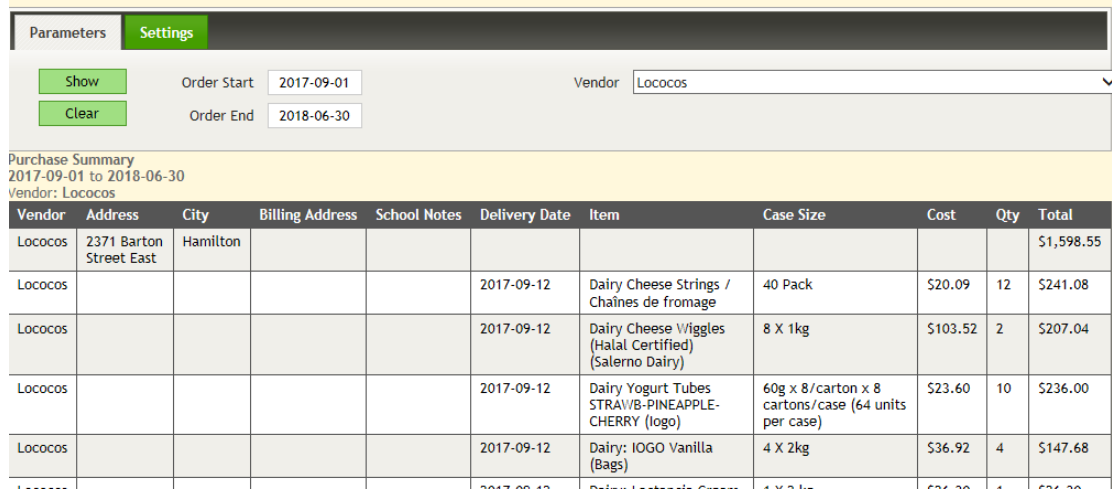

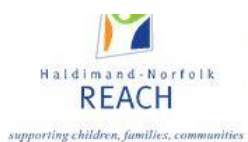

The second section is School Details and will include general School Information and contact details. If any information here is incorrect, please contact your CDW to ensure corrections are made.

Program details indicate the type of program(s) for which your school has received funding, delivery method, number of operating days, and funding details.

Funding Detail summarizes the available funding that has been sent to your program by school year, quarter, and by funder. As funding from national funders and provincial funders is distributed by your service provider, it is tallied automatically and will remain up to date.

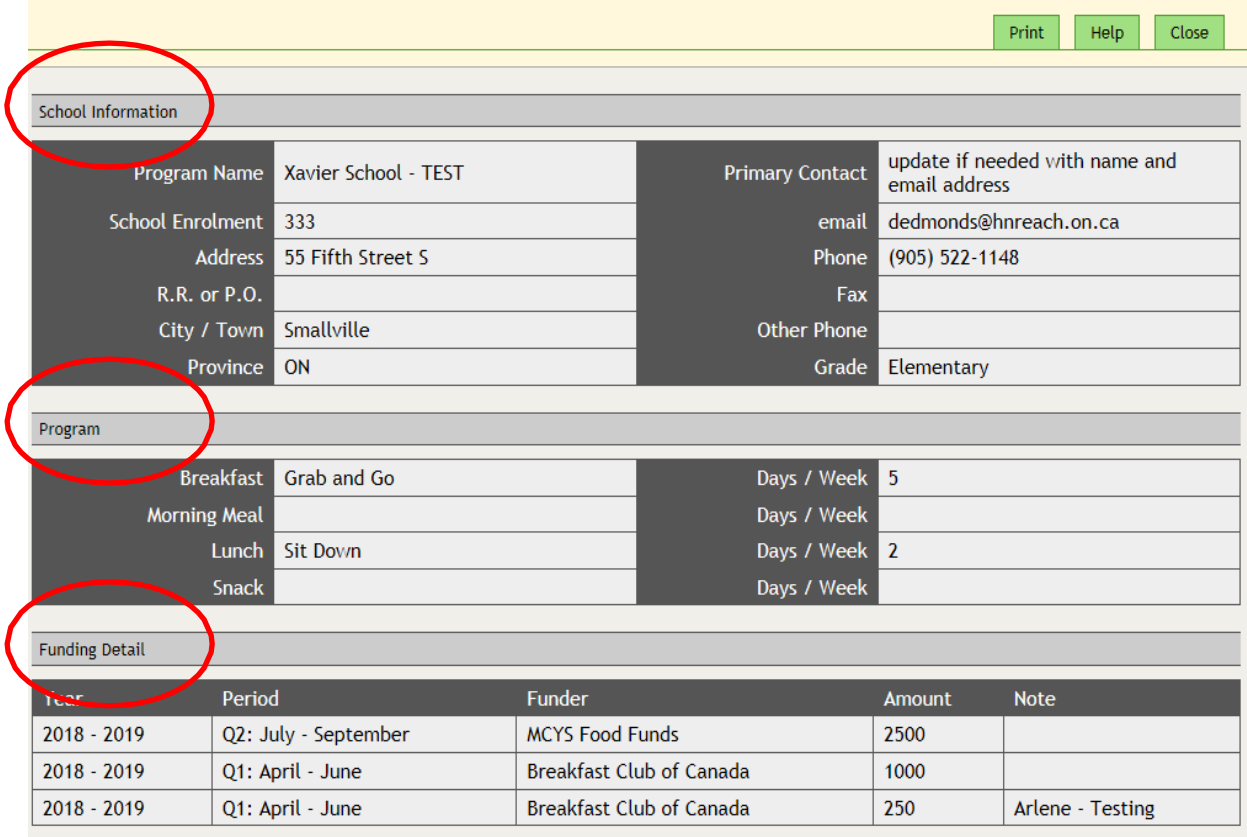

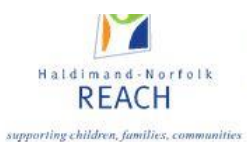

The Ministry of Education website will provide updated school information details including official School Name, School ID, student enrollment, address and contact details. However, the student enrollment is not updated immediately, and is best gathered at the school level.

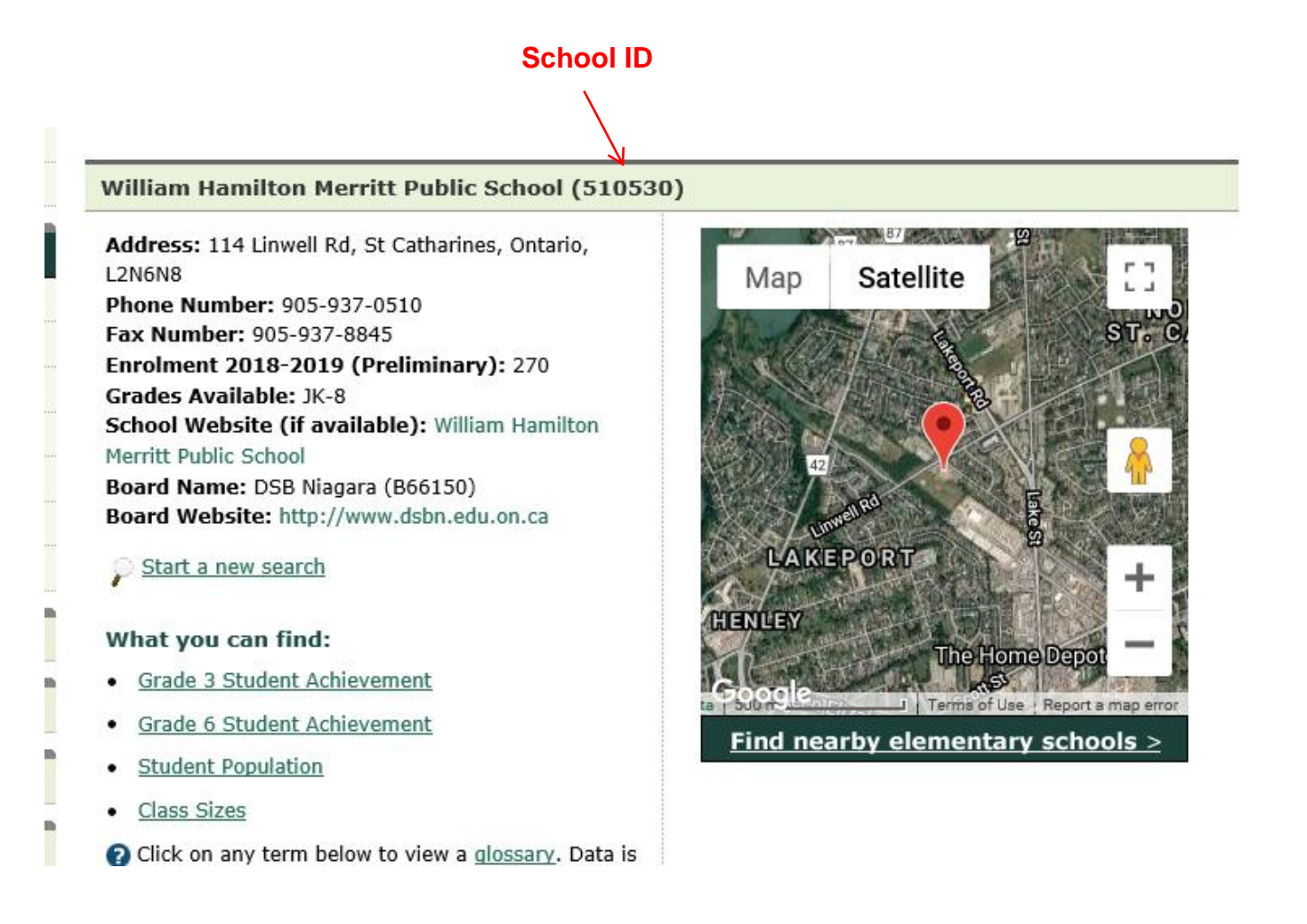

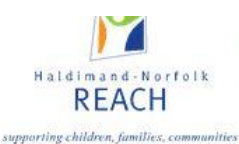

## **Part 8: Community Programs**

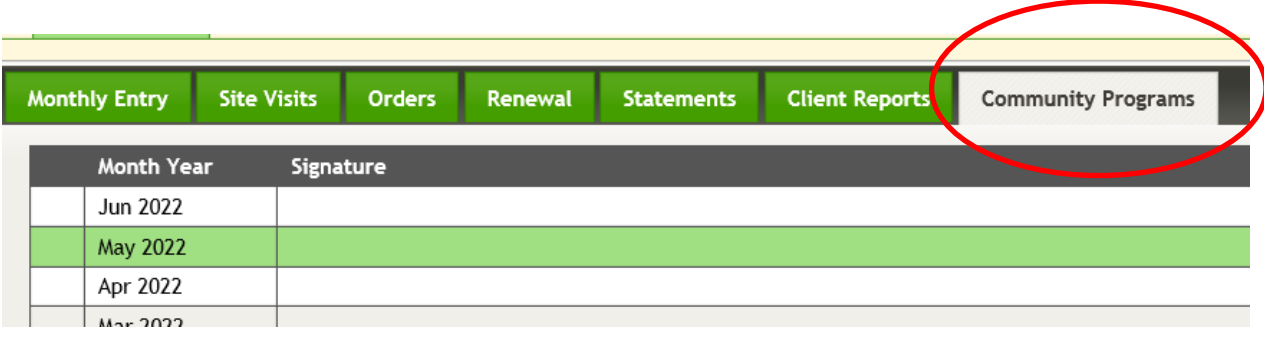

The purpose of this new WebTracker tab is to capture all information pertaining to students who are learning remotely. All Student Nutrition Program Initiatives that are dedicated to providing the Student Nutrition Program to students learning from home are to be reported in this tab (new for 2021-22). Some schools have developed school initiatives intended for students learning remotely (such as the provision of grocery gift cards, or meal/snack boxes) in which case they would use this tab.

For school sites that have developed a student nutrition program initiative for remote learners or are planning to develop a program for remote learners, please contact your Community Development Worker (CDW) for further details and instructions.

**\*In-school programs serving in-school students will continue to use the Monthly Entry tab,** *and ignore this new tab***.\***

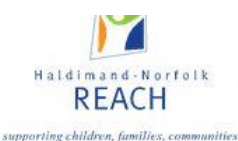

## **Part 9: Troubleshooting**

#### **OPERATIONAL REQUIREMENTS**

Although we recommend using internet explorer as your internet browser Webtracker can now be accessed through other browsers including Firefox, Google Chrome, and Safari etc. Please keep in mind that many of these browsers will routinely update of change their security settings which may impede your access to the system. Webtracker can also be accessed using devices other than your desktop computer i.e. tablets and mobile.

Users gain access to the web-tracker server (Digital Ideas) at [www.webtracker.ca/snp](http://www.webtracker.ca/snp)

Dial up or internet light operating systems may result in slower access to the Digital Ideas server.

Application Login is unique to each user and are developed by the lead agency and forwarded to all programs by each local service provider.

**Tip:** User names and passwords are case and space sensitive. Computers that use Firefox or other protective software may impede users' ability to access and effectively use the web tracker system.

#### **DATA ENTRY**

Data must be entered in **all** sections: Sections A and C of the Monthly Entry tab are directly linked together. Section A includes the number of operating program days each month and the number of meals prepared **each day**. For example if your breakfast program operated for 5 days in the month and prepared 25 meals for students each operating day, enter '5' in box for number of program days and '25' in box for number of meals prepared.

The number of meals prepared for the entire month is automatically calculated behind the scenes and recorded in the database.

In Section C; number of volunteers and hours recorded are **per day**.

**Tip:** When data is entered, the Save and Save and Close buttons will turn yellow. To save data, click either button. Once the save button returns to green, data has been successfully saved in the system. If a report is slow to save, close out any open programs or applications on your computer.

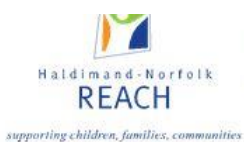

.

The Student Nutrition Program is a provincial initiative partially funded by the Ontario Ministry of Children, Community and Social Services (MCCSS) and administered regionally by Haldimand-Norfolk R.E.A.C.H

#### **SYSTEM FEATURES**

Data can only be entered for current school year. Reporting months are created for you. Data from previous months and years can be selected and viewed.

**Tip**: Changing your printer's settings based on the size of your monitor may be necessary to properly print reports. Go to file and page setup to set your margins to 0.

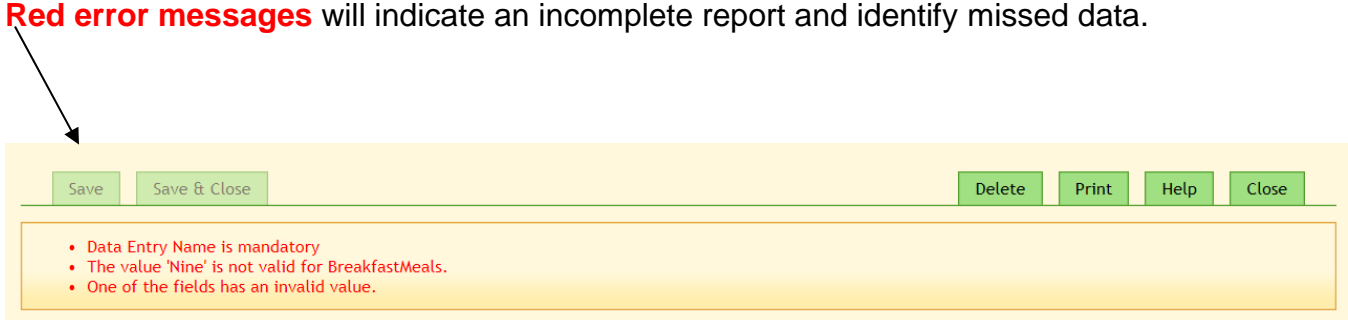

**Tip:** Certain data fields are mandatory. For example you must enter the number of students served and number of program days. The sign off box at the bottom is also mandatory.

If your data is not saving please contact your local community development worker and they will attempt to enter data. If they note that the system appears to be working, you may try accessing WebTracker on a different computer to complete your report. Internet browsers and software providers like Microsoft routinely complete software upgrades which impact computer operation. If you require technical assistance, please contact your local community development worker or service provider.

You may also contact Haldimand –Norfolk REACH WebTracker administrators at 1-800-265- 8087 and speak with either Tyler Arsenault, Regional Student Nutrition Program Supervisor at ext. 408; [tarsenault@hnreach.on.ca,](mailto:tarsenault@hnreach.on.ca) or Darlene Edmonds, Regional Community Development Coordinator / Food and Logistics Coordinator at ext. 321; [dedmonds@hnreach.on.ca](mailto:dedmonds@hnreach.on.ca)